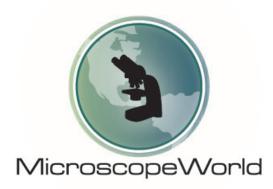

# ZEISS ZEN Lite Quick Start Guide

How to install ZEN Lite and view and save images.

## Installation

First, connect your power cable and USB connection cable to your camera and your USB port on your computer/laptop.

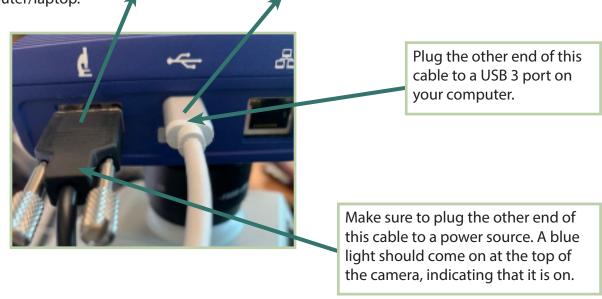

Next, download the software and drivers for your camera. Go to **https://portal.zeiss.com/download-center/** \*\*You will need to register with Zeiss to be able to download the software. After you've registered, click on the "Download Center" option on the left hand side of the page.

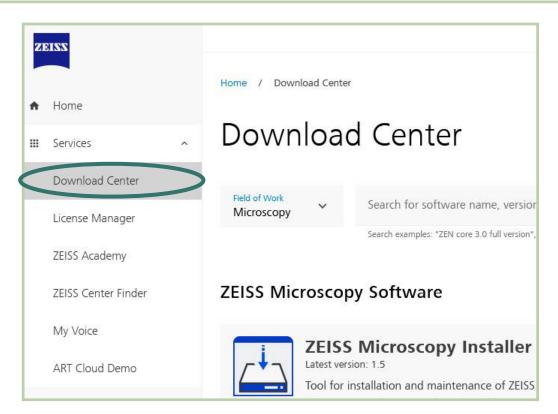

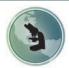

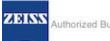

## Installation

Once in the download center, click on the "ZEN/ ZEN light" option.

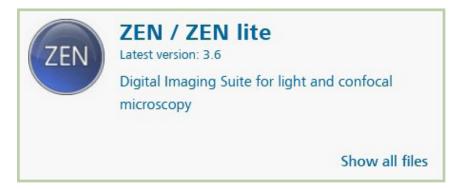

Click on the blue Download Installer link to begin the download process.

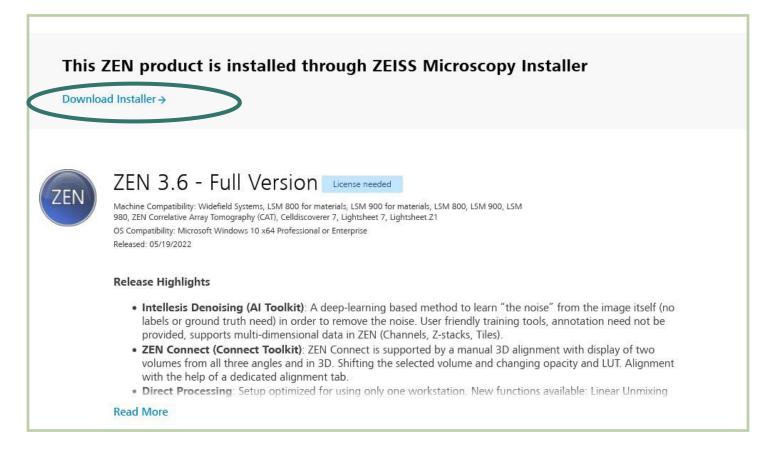

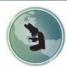

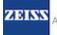

Click on the blue Download button to install the ZEISS Microscopy Installer.

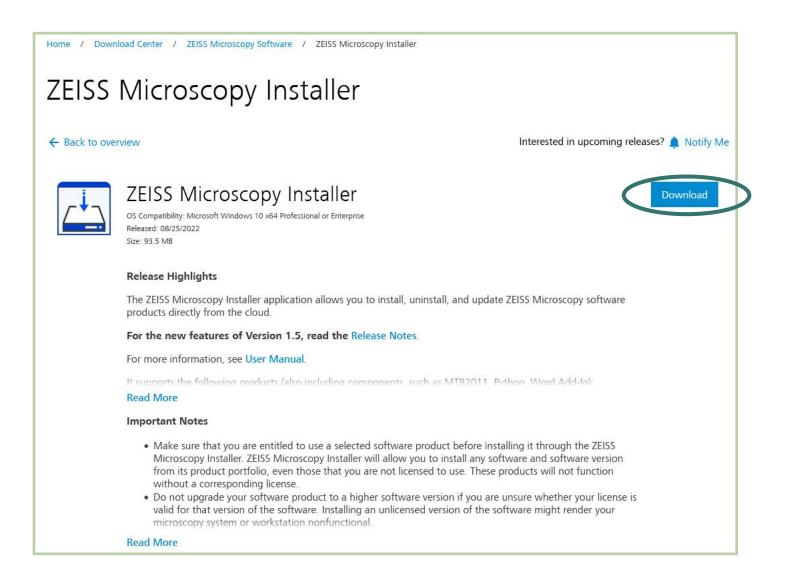

Once the ZEISS Microscopy Installer installation is complete, the icon below will appear on your desktop. Double click the icon to open the installer.

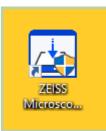

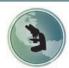

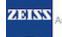

The Microscopy Installer will pull up the screen below. Highlight the desired program to install (ZEN/ ZEN lite). Make sure that the "I agree to the Terms and Conditions" button in the lower left is selected, and then select "Log in to install".

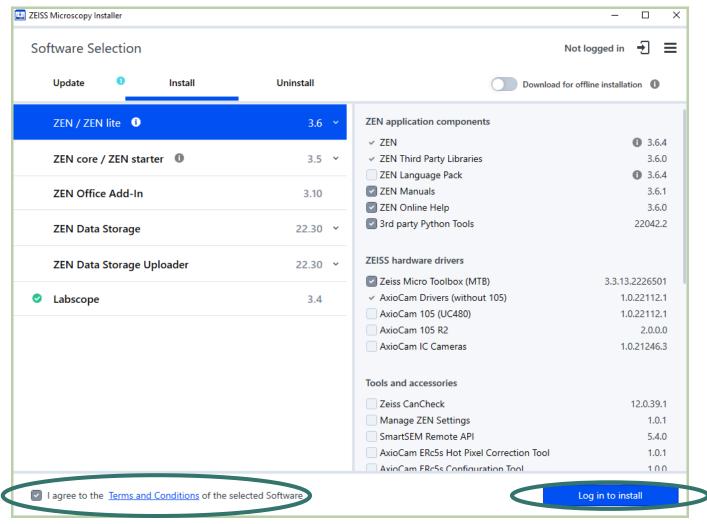

The ZEISS installer will have you fill in a form your information, which will generate an email so that ZEISS can grant you approval to download the software. After receiving the email, click on the emailed link to complete the installation.

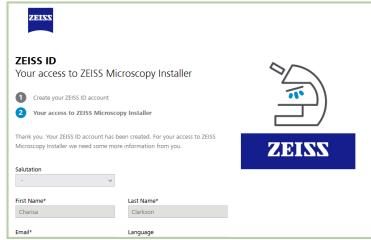

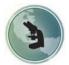

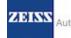

- Make sure that the camera and microscope are on prior to opening the ZEN software.
- Double click the ZEN icon on your desktop to open the program.

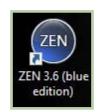

The following screen will open. By default, this welcome screen will always appear. If you prefer not to see this screen every time you open the program, check the box labeled "do not show this at start up."

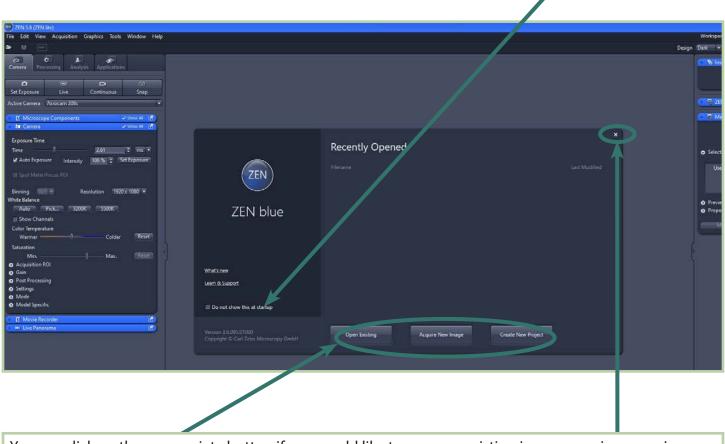

You can click on the appropriate button if you would like to open an existing image, acquire a new image, or create a new project, or you can click the x at in the right hand corner of the box to close it.

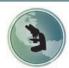

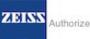

#### Viewing a live image

- First, make sure that your camera and microscope are on. By default, the "Camera" tab should be selected. (Click on it if not.)
- Place a sample on the microscope and use the eyepieces to bring the sample into focus.

| Camera Processing Analysis Applications      | If the camera is connected properly, the "Active camera" should indicate the type                    |  |  |  |  |
|----------------------------------------------|----------------------------------------------------------------------------------------------------|--|--|--|--|
| Set Exposure Live Continuous Snap            | of camera connected to your microscope.<br>Otherwise, select the appropriate camera                  |  |  |  |  |
| Active Came - 1 Axiocam 208c                 | from the drop down menu. Note that                                                                   |  |  |  |  |
| 🔄 🖪 Microscope Components 🧹 Show All 📝       | the camera must be powered up prior to<br>opening the software in order for ZEN to<br>connect to it. |  |  |  |  |
| Microscope • + •                             |                                                                                                    |  |  |  |  |
| Objective 10x 🗣 👘                            |                                                                                                    |  |  |  |  |
| Zoom 10.0x 🔹 + 💼                             | In the Microscope components, make                                                                   |  |  |  |  |
| Reflector BF 🔫 🕂 💼                           | sure to check "Show all" box. Change the microscope, objective, and other                            |  |  |  |  |
| Camera Adapter 0.5x                          | parameters to match your microscope                                                                  |  |  |  |  |
| Total Magnification 50x                      | set-up.                                                                                              |  |  |  |  |
| Camera ✓ Show All                            | NOTE: The "Total Magnification" value                                                                |  |  |  |  |
|                                              | will not match the true microscope magnification.                                                    |  |  |  |  |
| Exposure Time                                | magnification.                                                                                       |  |  |  |  |
| Time 2.61 ‡ ms •                             |                                                                                                    |  |  |  |  |
| Auto Exposure Intensity 100 % 🛟 Set Exposure | On the "camera" menu, checking the                                                                   |  |  |  |  |
| Spot Meter/Focus ROI                         | Auto-exposure box may help to bring                                                                  |  |  |  |  |
|                                              | the image into focus. Try selecting and                                                              |  |  |  |  |
| Binning 1x1 Resolution 1920 x 1080           | deselecting this setting if you are having difficulties getting the camera to focus.                 |  |  |  |  |
| White Balance Auto Pick 3200K 5500K          |                                                                                                    |  |  |  |  |
| Show Channels                                |                                                                                                    |  |  |  |  |
| Color Temperature                            | To perform a white balance, which                                                                    |  |  |  |  |
| Warmer — Colder Reset                        | helps ensure proper sample coloration,                                                               |  |  |  |  |
| Saturation                                   | place a white piece of paper under the objective, and hit the "Auto" button                          |  |  |  |  |
| Min Max. Reset                               | under "White Balance."                                                                               |  |  |  |  |
| Acquisition ROI                              |                                                                                                    |  |  |  |  |
| Gain     Post Processing                     |                                                                                                    |  |  |  |  |
| • Settings                                   |                                                                                                    |  |  |  |  |
| O Mode                                       |                                                                                                    |  |  |  |  |
| Model Specific                               |                                                                                                    |  |  |  |  |
| 🕨 🖪 Movie Recorder 🔹 🗹                       |                                                                                                    |  |  |  |  |
| 🕨 💵 Live Panorama 🔹 🗹                        |                                                                                                    |  |  |  |  |

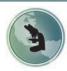

Microscope World 760-438-0528 info@microscopeworld.com

Page 7

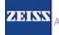

- With your sample under the microscope objective, click the "Live" button. After clicking the Live button, the live button will turn red. Your screen should show an image of your sample that is continuously updating.
- The image may be adjusted by manipulating the settings in the Camera box.

|                                          | 🔅 🔟<br>cessing Analy | sis Applications | ;        |  |  |  |  |  |
|------------------------------------------|----------------------|------------------|----------|--|--|--|--|--|
| 0                                        |                      | <b>0</b> 1       | Ø        |  |  |  |  |  |
| Set Exposure                             | Live                 | Continuous       | Snap     |  |  |  |  |  |
| Active Camera Axiocam 208c               |                      |                  |          |  |  |  |  |  |
| 🕨 🖪 Microscope Components 🛛 🗸 Show All 📝 |                      |                  |          |  |  |  |  |  |
| 👻 🖪 Camera                               |                      |                  | Show All |  |  |  |  |  |
| Exposure Time                            |                      |                  |          |  |  |  |  |  |
| Time —                                   | 1                    | - 10.44          | \$ ms ▼  |  |  |  |  |  |
| Auto Expos                               | ure Intensity        |                  |          |  |  |  |  |  |
|                                          | are intensity        |                  |          |  |  |  |  |  |
| Spot Meter/Focus ROI                     |                      |                  |          |  |  |  |  |  |
| Binning 1x                               | R                    | esolution 1920   | x 1080 🔻 |  |  |  |  |  |
| White Balance                            |                      |                  |          |  |  |  |  |  |
| Auto                                     | Pick 3200            | K 5500K          |          |  |  |  |  |  |
| Show Channels                            |                      |                  |          |  |  |  |  |  |
| Color Tempera                            | ture                 |                  |          |  |  |  |  |  |
| Warmer —                                 |                      | Colder           | Reset    |  |  |  |  |  |
| Saturation                               |                      |                  | L        |  |  |  |  |  |
| Min. —                                   |                      | Max.             | Reset    |  |  |  |  |  |
| Acquisition F                            | ROI                  |                  |          |  |  |  |  |  |
| O Gain                                   |                      |                  |          |  |  |  |  |  |
| Post Process                             | ing                  |                  |          |  |  |  |  |  |
| Settings                                 |                      |                  |          |  |  |  |  |  |
| O Mode                                   |                      |                  |          |  |  |  |  |  |
| Model Specif                             | fic                  |                  |          |  |  |  |  |  |
| Movie Re                                 |                      |                  |          |  |  |  |  |  |
| 🕨 💷 Live Pano                            | rama                 |                  |          |  |  |  |  |  |
|                                          |                      |                  |          |  |  |  |  |  |

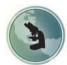

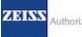

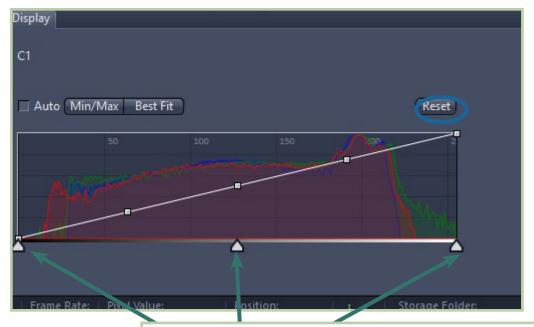

- Moving the tabs along the bottom on the graph on the Display tab can help to balance the colors of your image.
- Clicking "Reset" will restore the original settings if needed.

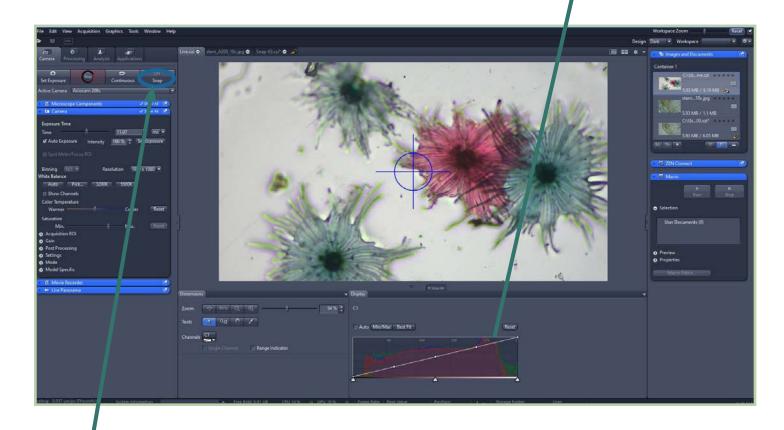

To take a picture of the sample, click "Snap".

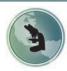

Microscope World 760-438-0528 info@microscopeworld.com

Page

9

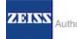

#### Changing the default location for saving an image

- By default, the ZEN Program will save files on your computer's hard drive. To change or to view where the images are being saved, open the options tab under the Tools menu along the top left of the screen.
- Select the "Saving" path to view where images are being saved. To change this path, click the "..." button to bring up dialog box where you can select a different default saving location.
- You can check the "Auto Save after Snap" if you would like to save the image to the default location each time the "Snap" button is clicked.

|        | Options                                                                                                    |                                                             |                                                                                                    |       |        | ( <u>*</u> ) |
|--------|----------------------------------------------------------------------------------------------------|-------------------------------------------------------------|----------------------------------------------------------------------------------------------------|-------|--------|--------------|
|        | Software<br>General<br>Startup/Shutdown<br>Naming<br>Saving                                                                         | Locate/Camera<br>Auto Save after Snar<br>Do not Open a Doct |                                                                                                    |       |        |              |
|        | Uocuments<br>Acquisition<br>User<br>Data Tables<br>APEER<br>ZEN Connect<br>ImageJ<br>Hardware<br>Storage<br>Settings<br>Collections | Auto Save Path                                              | her\Pictures<br>n in Dialog to Save Modified Docu                                                                                                    | ments |        |              |
|        |                                                                                                    |                                                             |                                                                                                    |       |        | 9.<br>P.     |
| i<br>n |                                                                                                    |                                                             |                                                                                                    |       |        |              |
|        |                                                                                                    |                                                             |                                                                                                    |       | OK Can | cel          |
|        |                                                                                                    |                                                             | And the second second s |       |        |              |

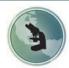

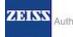

- To save an image, click "Save" to save the image to the default location set up by the ZEN program. (Refer to the previous page for instructions to change this location.) By default, the image will be saved as a .czi file type.
- If another file type is desired (i.e. .jpeg), from the File menu in the upper left hand part of the screen, select "Save as with Options". A dialog box will appear. Change the file format in the drop down menu of the dialog box.

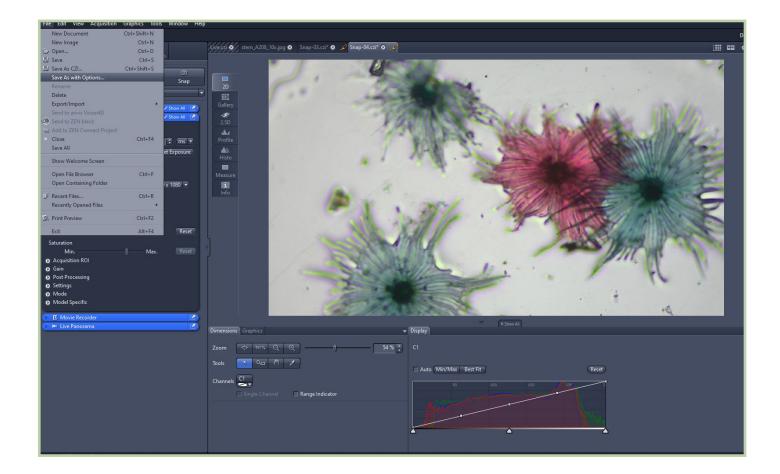

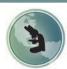

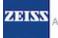

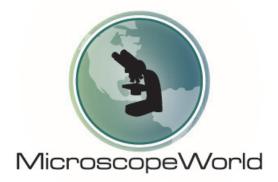

www.MicroscopeWorld.com 6122 Innovation Way Carlsbad, CA 92009 800-942-0528 info@microscopeworld.com

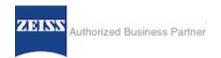

Page 12